## Division of Aging Services

## Nursing Facility Portal Registration and Secure Login

02/08/2023

## Introduction

- The Division of Aging Services Nursing Facility Report Portal is used for three primary purposes:
	- 1) NF QIPP, 2) Rate Attestation, and 3) Patient Care Ratio (PCR).
- The PCR portal has been enabled with two-factor authentication and password protection for security and privacy of the data
- Facilities credentials have established in the portal using the generic email addresses required by the Department of Health
- Facilities will be required to complete registration, establish a password, and utilize a Verification Code for access to the PCR portal
- Information on completing the registration will be email to the generic email address
- Below is the URL for PCR portal in production:
	- https://njdoas-ua.force.com/NF/s/

# *Initial Registration Process*

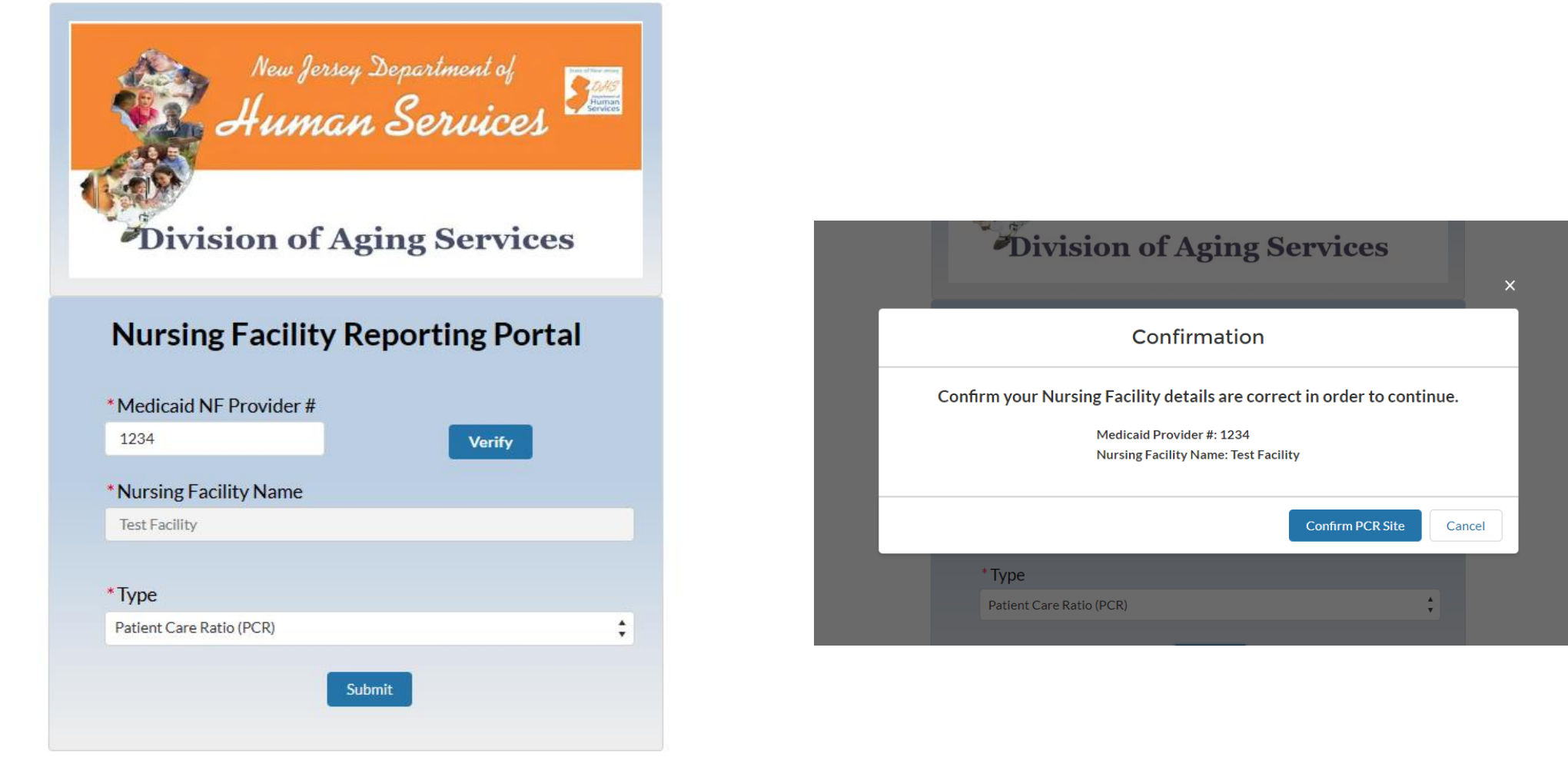

## Portal Landing Page – PCR selection

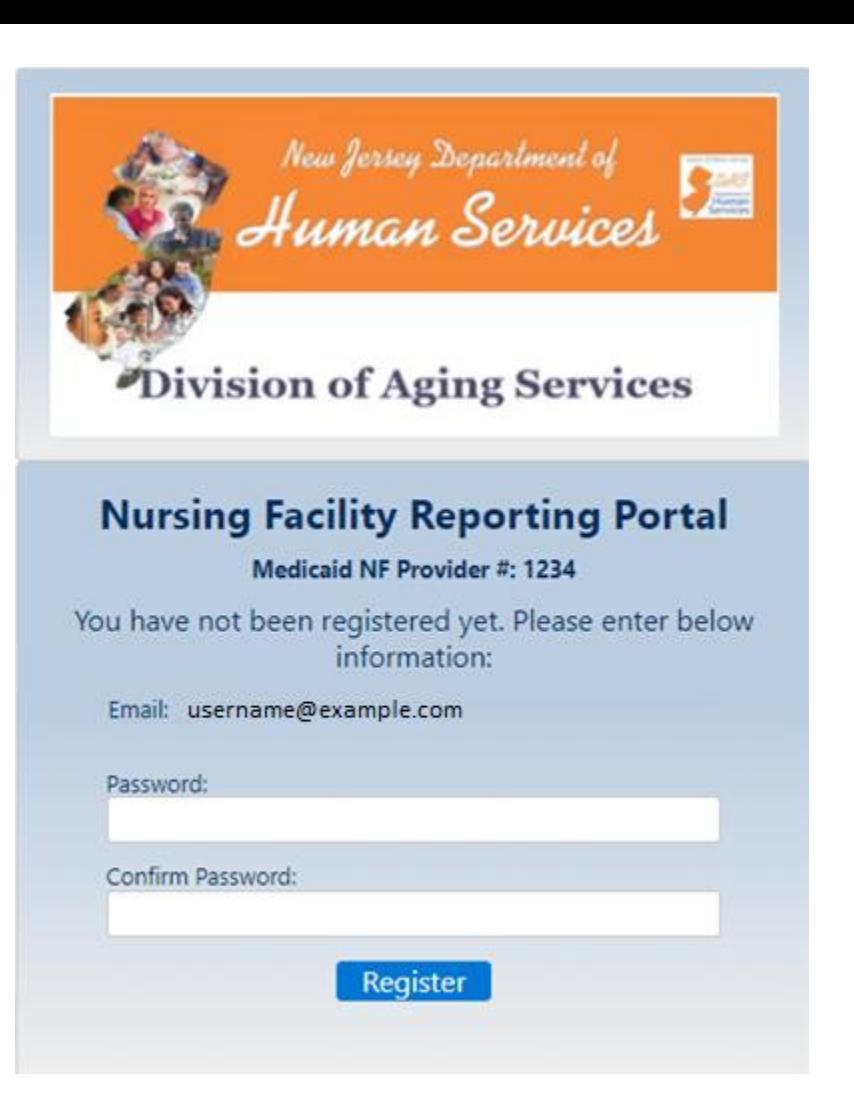

## Initial Facility Registration needed

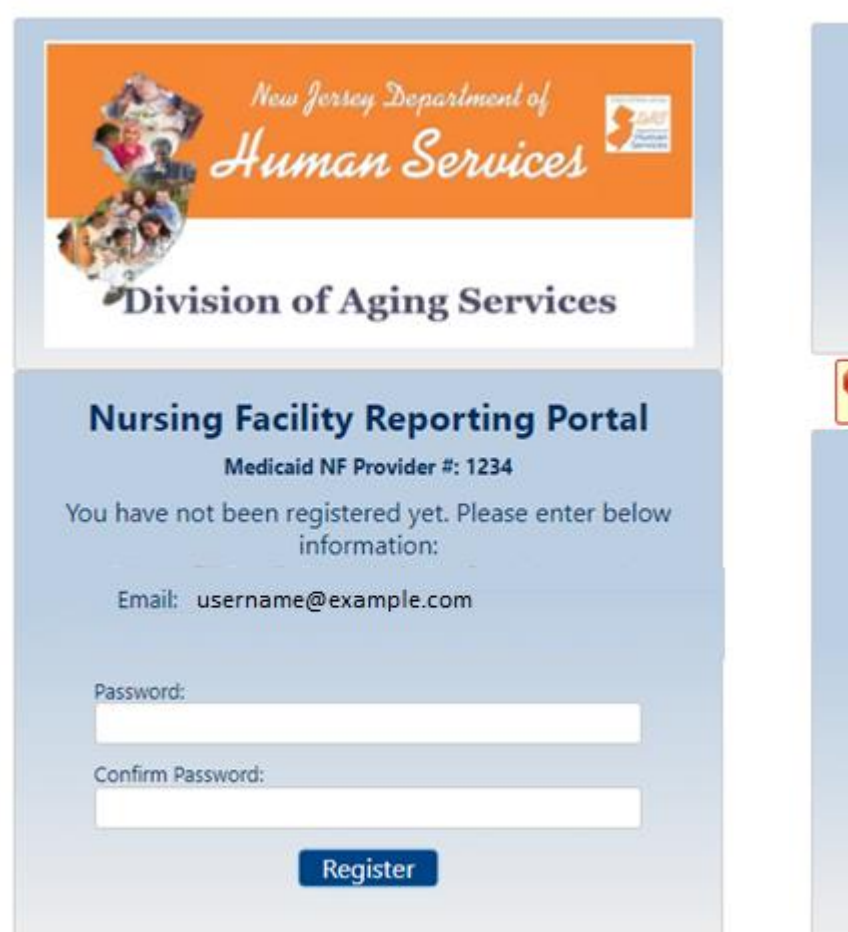

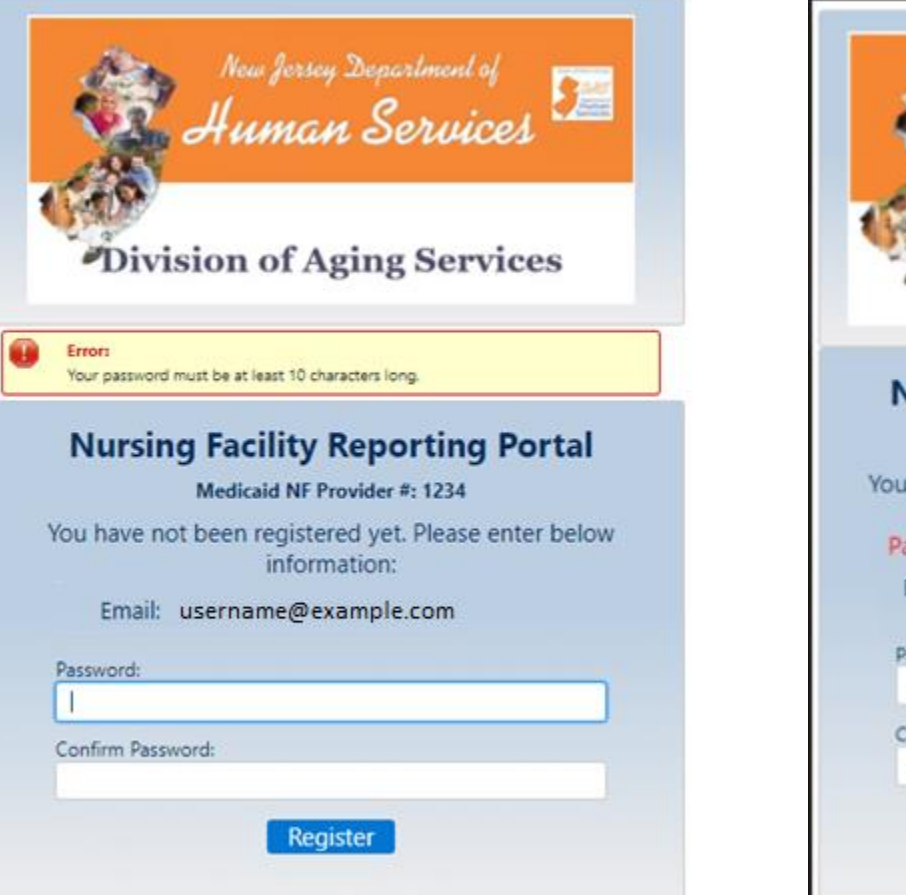

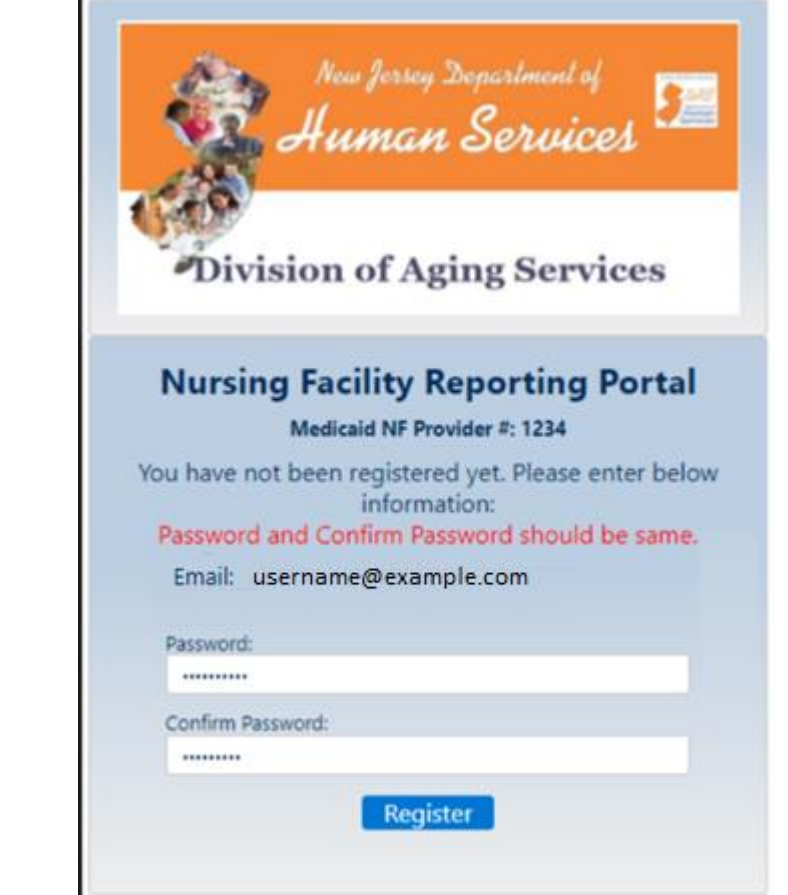

Error messages to show if password doesn't meet standards or "Password" and "Confirm Password" do not match.

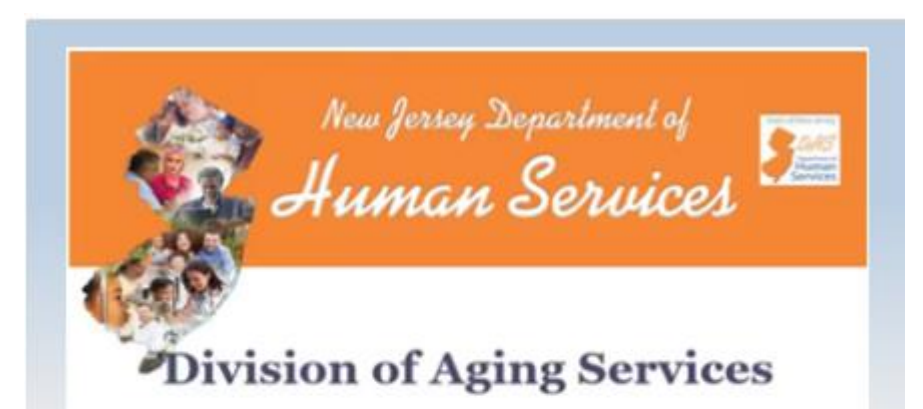

#### **Nursing Facility Reporting Portal**

Medicaid NF Provider #: 1234

An email has been sent out to you at the mentioned email address : username@example.com vith verification link. Please click on that link to complete your registration

## Verification Link confirmation

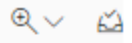

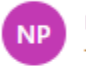

#### noreply@salesforce.com on behalf of Nursing Facility Portal To: username@example.com

#### $A \leftarrow \mathcal{A}$

Fri 1/27/2023 1:57 l

#### **### CAUTION ###**

This message came from an EXTERNAL address ( hs.nj.gov\_\_1i3yp0wa8zno3qpz.c32l06gec0rkkjni@I53qh2x8ox9ky1em.7yz4b.r-12z9eai.cs32.bnc.sandbox.salesforce.com). DO NOT click on links or attachments unless you know the sender and the content is safe. New Jersey State Government Employees Should Forward Messages That May Be Cyber Security Risks To PhishReport@cyber.nj.gov.

#### Hello,

Thank you for registering in Nursing Facility Portal. To continue with the process, please verify your email by clicking the following link:

#### **Verify Email**

If you have any questions or run into any issues, please contact Administrator.

Thanks.

## Email sample with verification link to be clicked

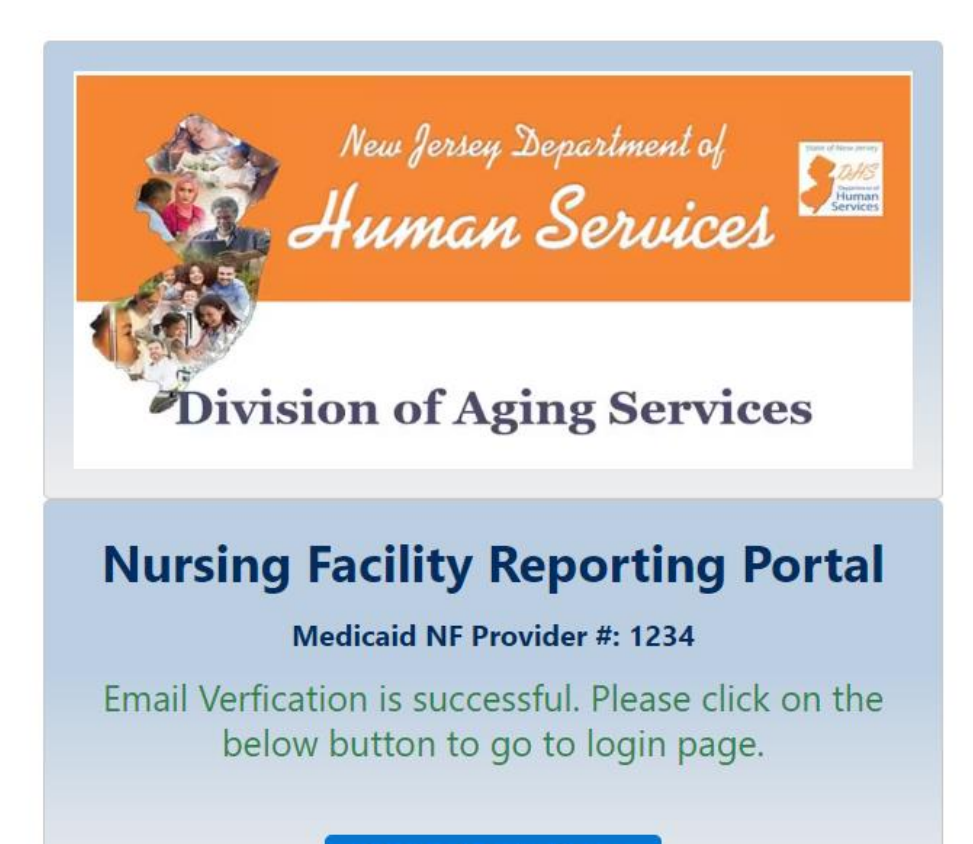

Go to Login Page

Successful Registration message after accessing link & login

## **Registration Error Messages**

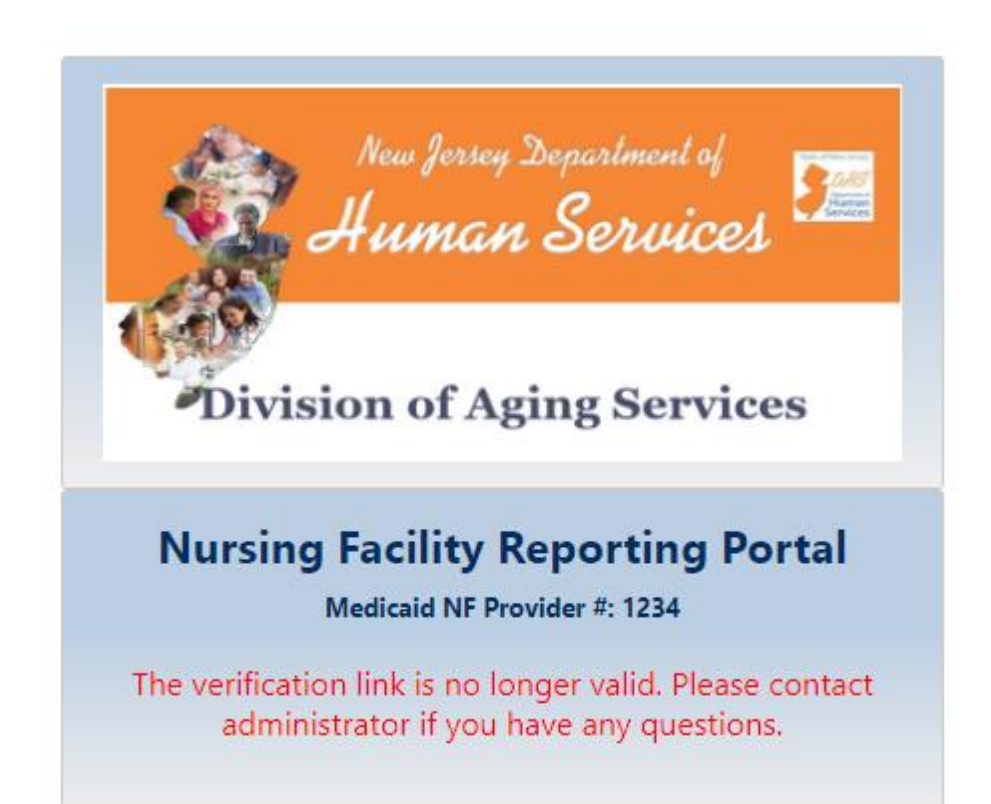

Error message is displayed if link from email is clicked again after successful registration

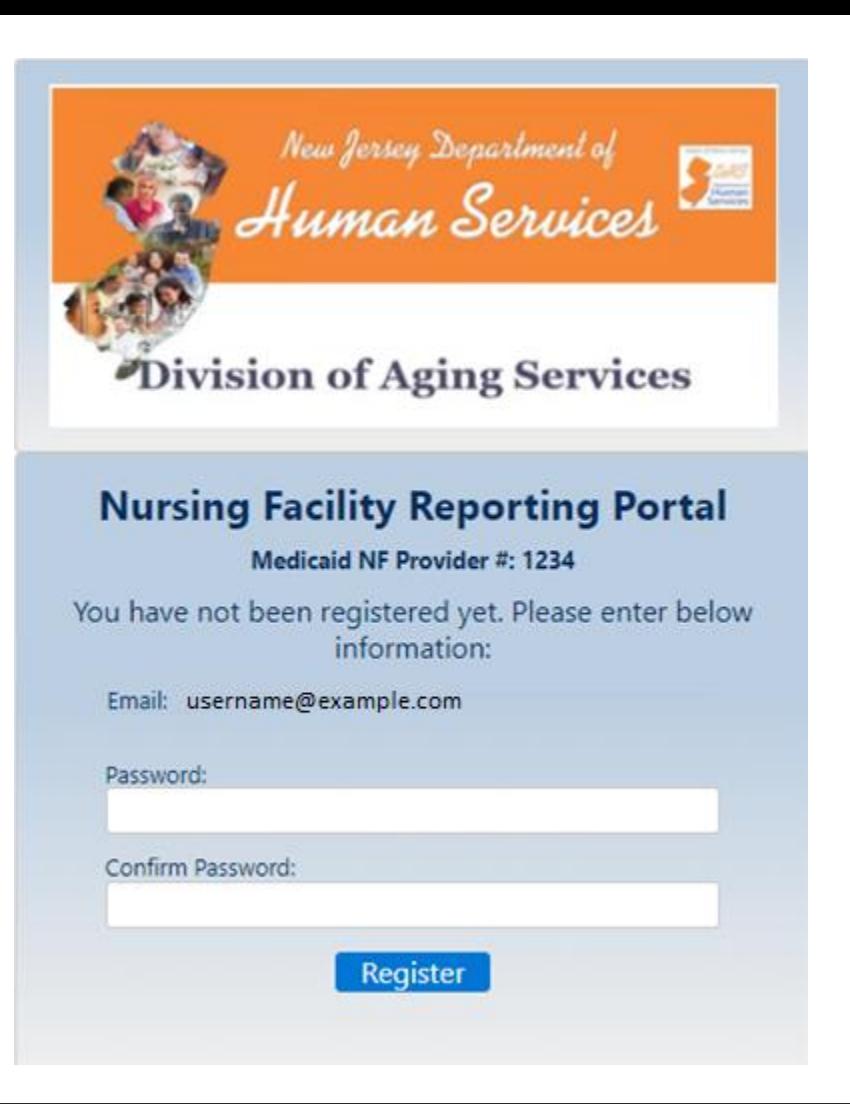

If verification email is not accessed/lost, the worker can try registration again from login page

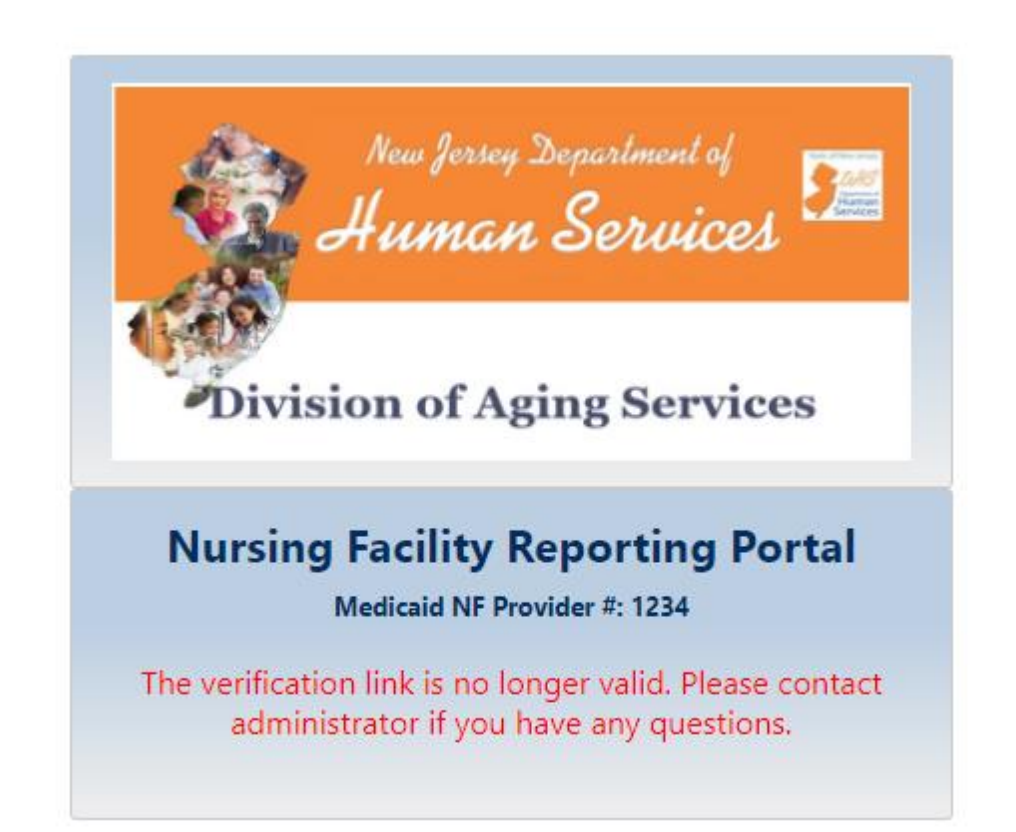

A new link is sent out to the worker again. If the old link from previous email is used, above error message is displayed

*Secure Login after one-time registration with Two-factor authentication*

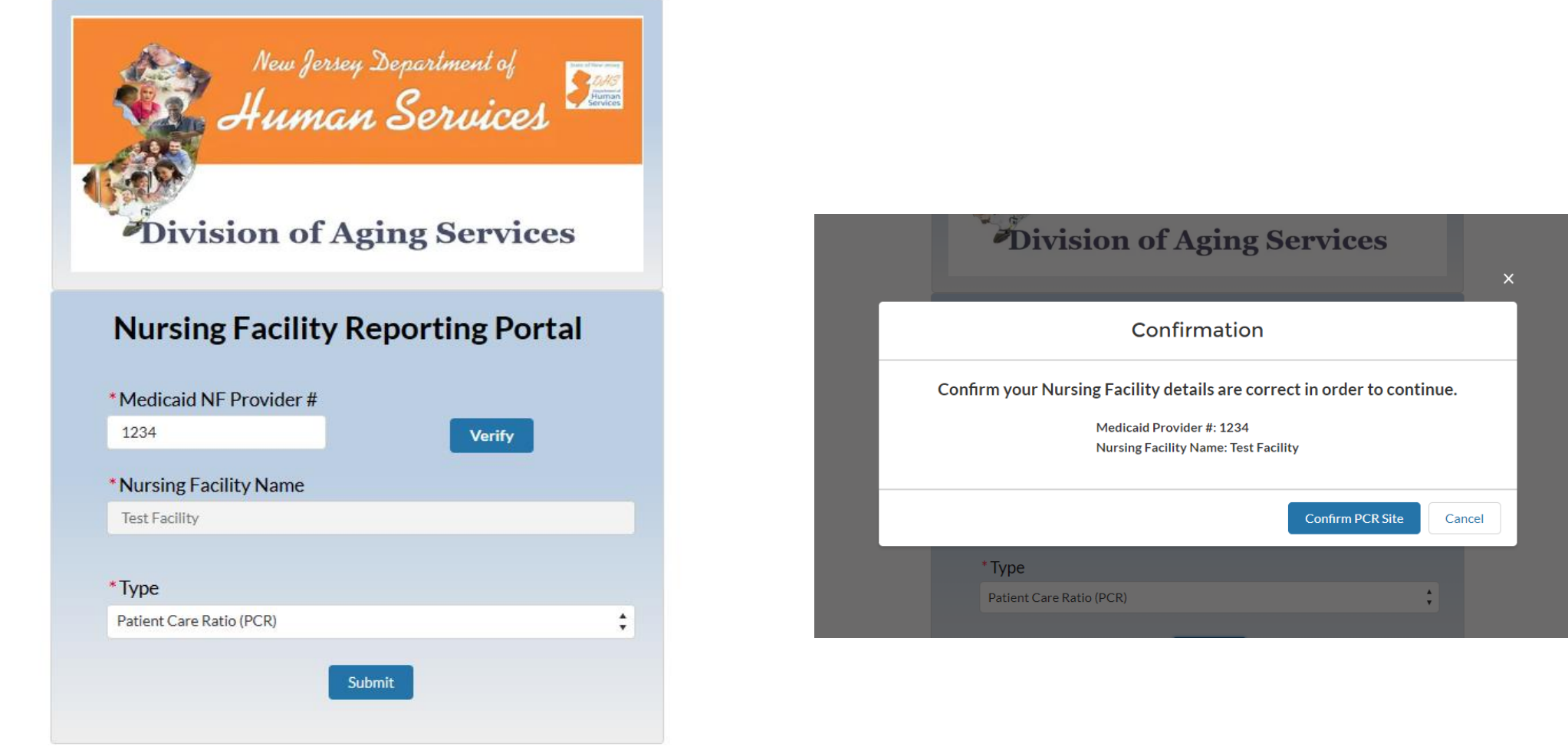

## Select PCR from portal Landing page

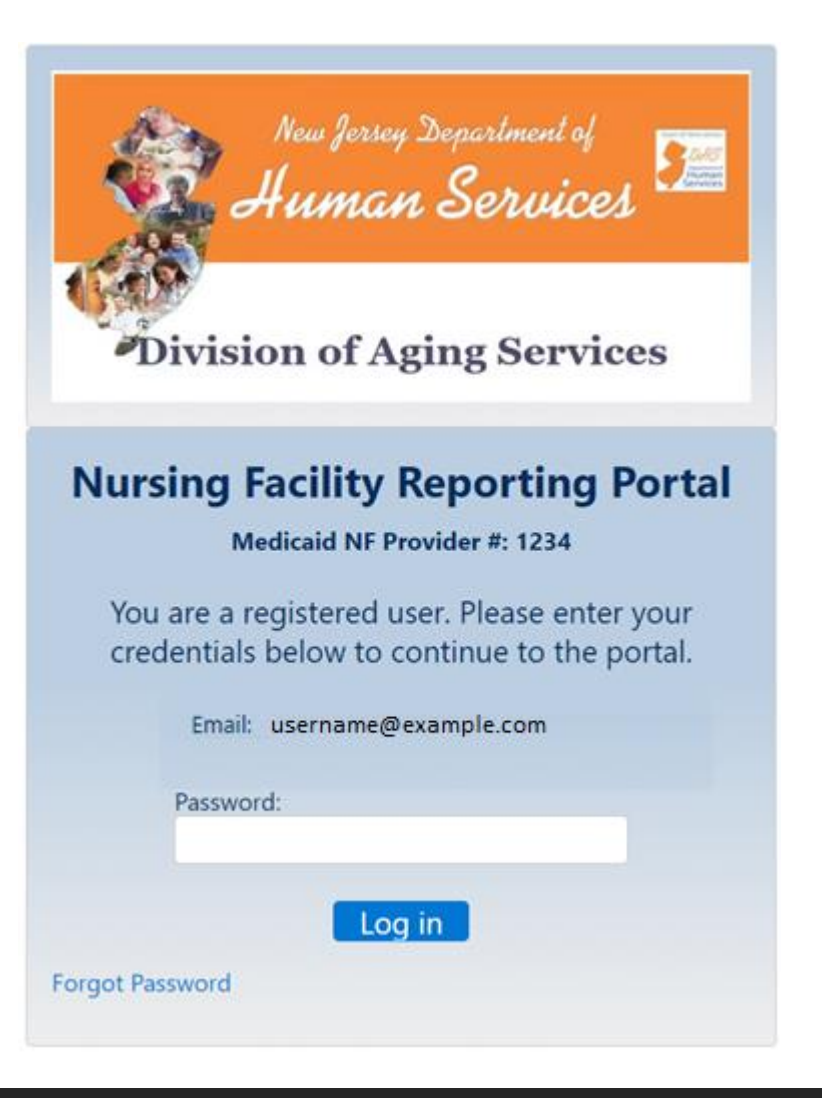

### Enter registered email address/password to authenticate.

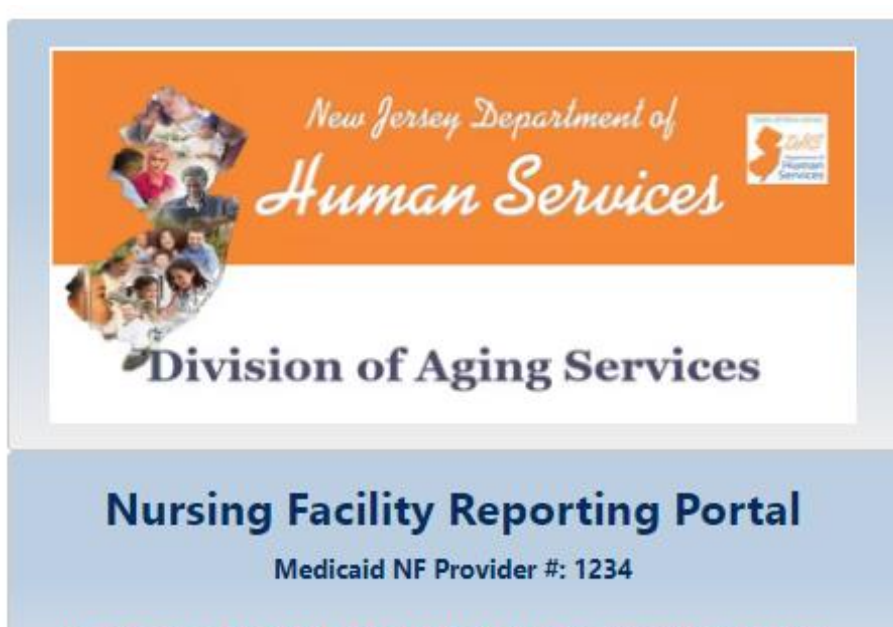

Your account has been locked due to security reasons. Please contact system administrator

If password is incorrect 4 times, the above error will display

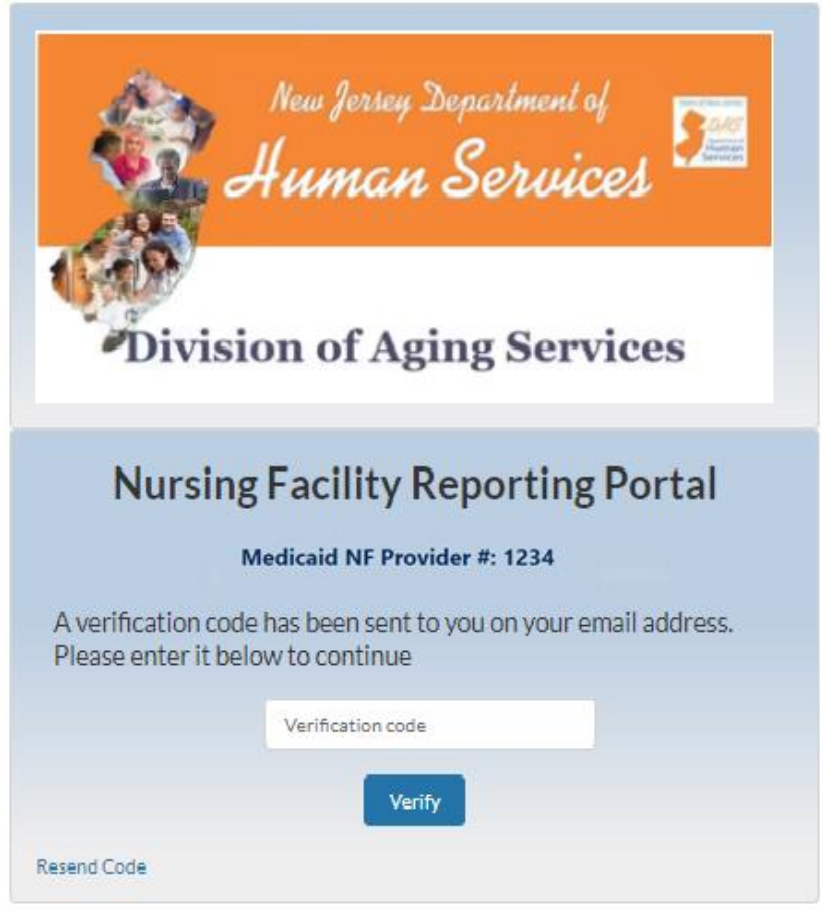

If password is correct, verification Code is sent out over email. System asks to enter verification code on this screen

[EXTERNAL] Sandbox: Verify your log in to Nursing Facility  $Q \vee R$ Portal  $\leftrightarrow$   $\leftrightarrow$   $\rightarrow$  ... noreply@salesforce.com on behalf of Nursing Facility Portal **NP** To: username@example.com Fri 1/27/2023 2:21 PM \*\*\* CAUTION \*\*\* This message came from an EXTERNAL address  $( = dhs.nj.gov_0 -$ 1le74bpyp4vl6j.61kkp5v59y0aqtuf@5cmwq24qxoj291re.m2y423u.r-12z9eai.cs32.bnc.sandbox.salesforce.com). DO NOT click on links or attachments unless you know the sender and the content is safe. New Jersey State Government Employees Should Forward Messages That May Be Cyber Security Risks To PhishReport@cyber.nj.gov. Hello, You recently attempted to log in to Nursing Facility Portal. To confirm your identity, please enter the code given below on the screen where you are prompted. Verification Code: 564584

## Email sample which contains verification code

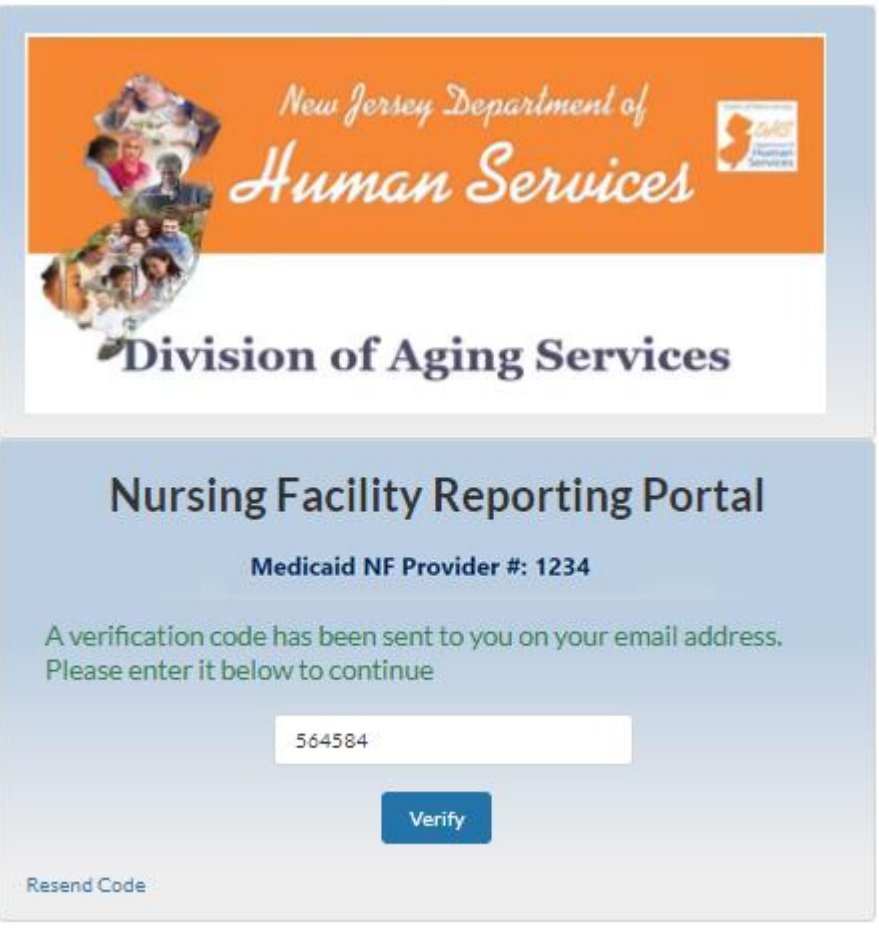

The user enters the verification code on this screen & clicks on verify. Resend code functionality to send verification code anytime/again is present on this screen as well

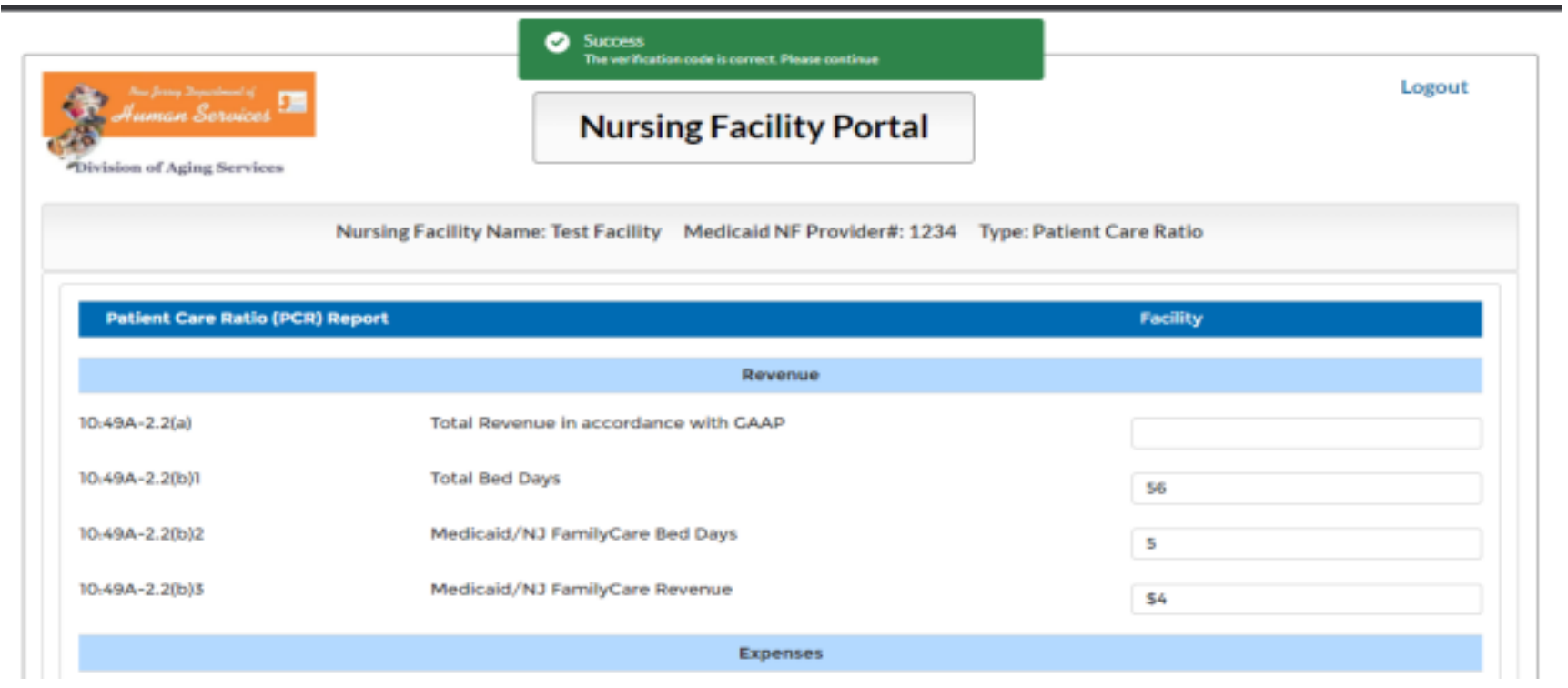

### Verification code is successfully authenticated

## **Verification Code Error Messages**

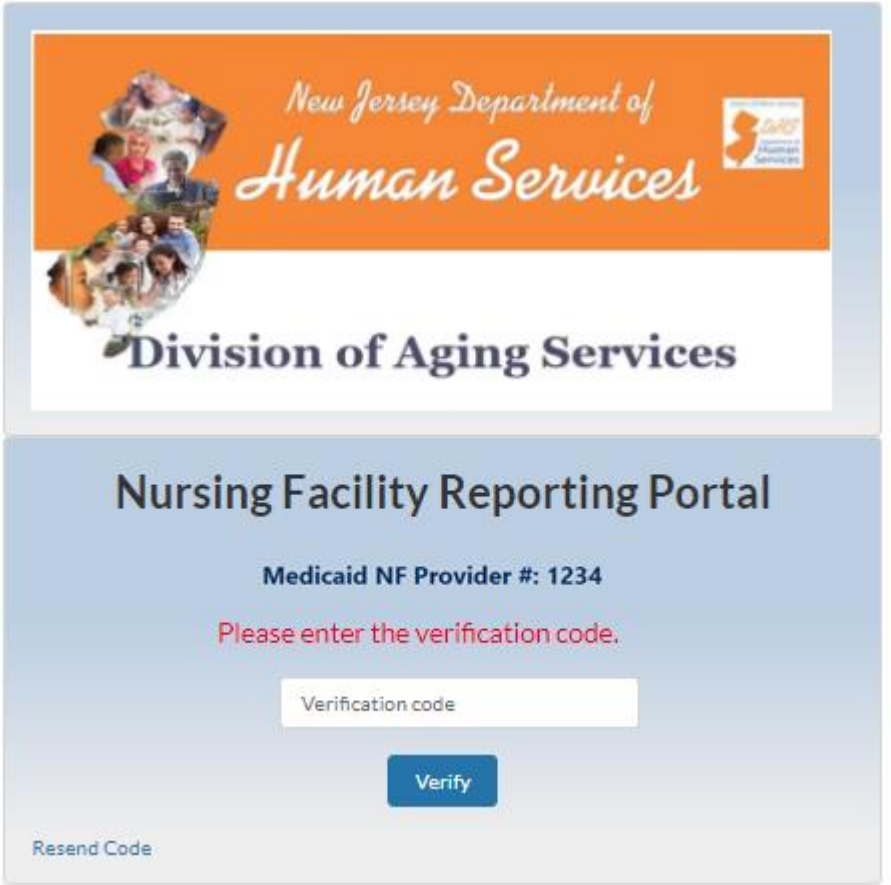

Error message is displayed if the user doesn't enter the verification code on this screen & clicks on verify

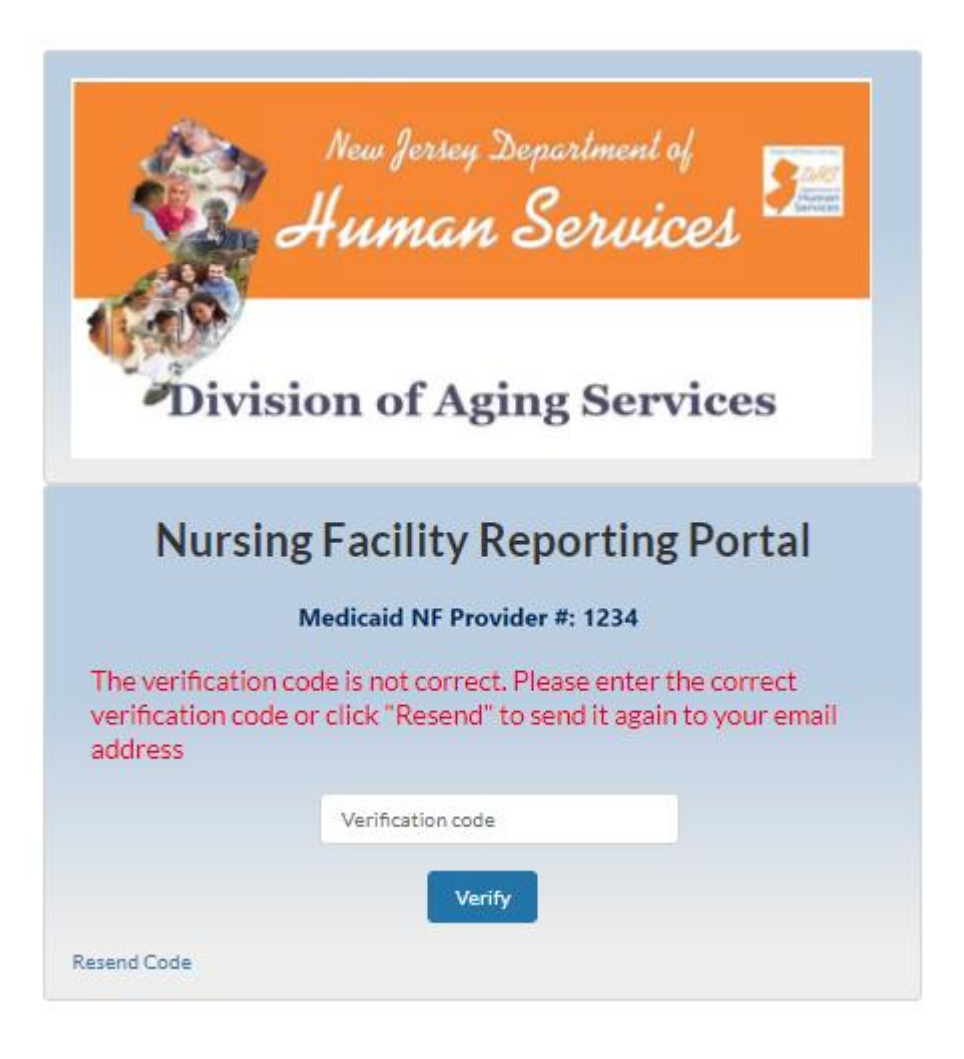

Error message is displayed if the code is incorrectly entered

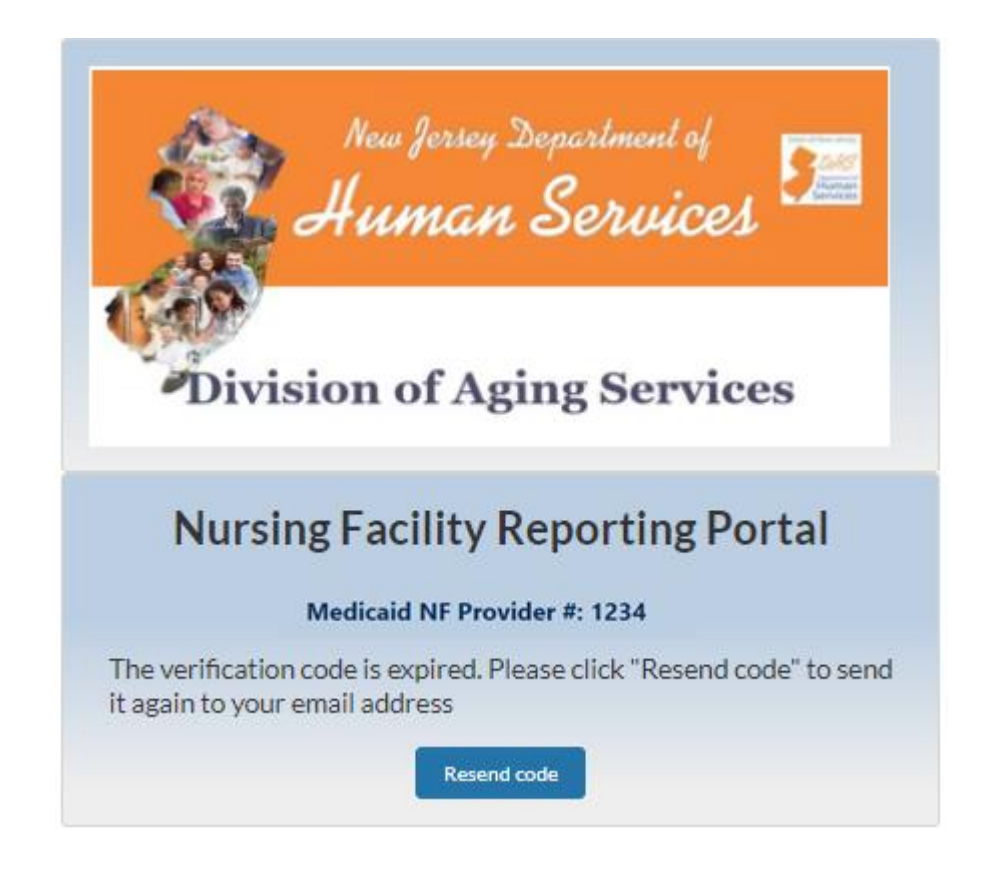

## Error message is displayed if the code has expired

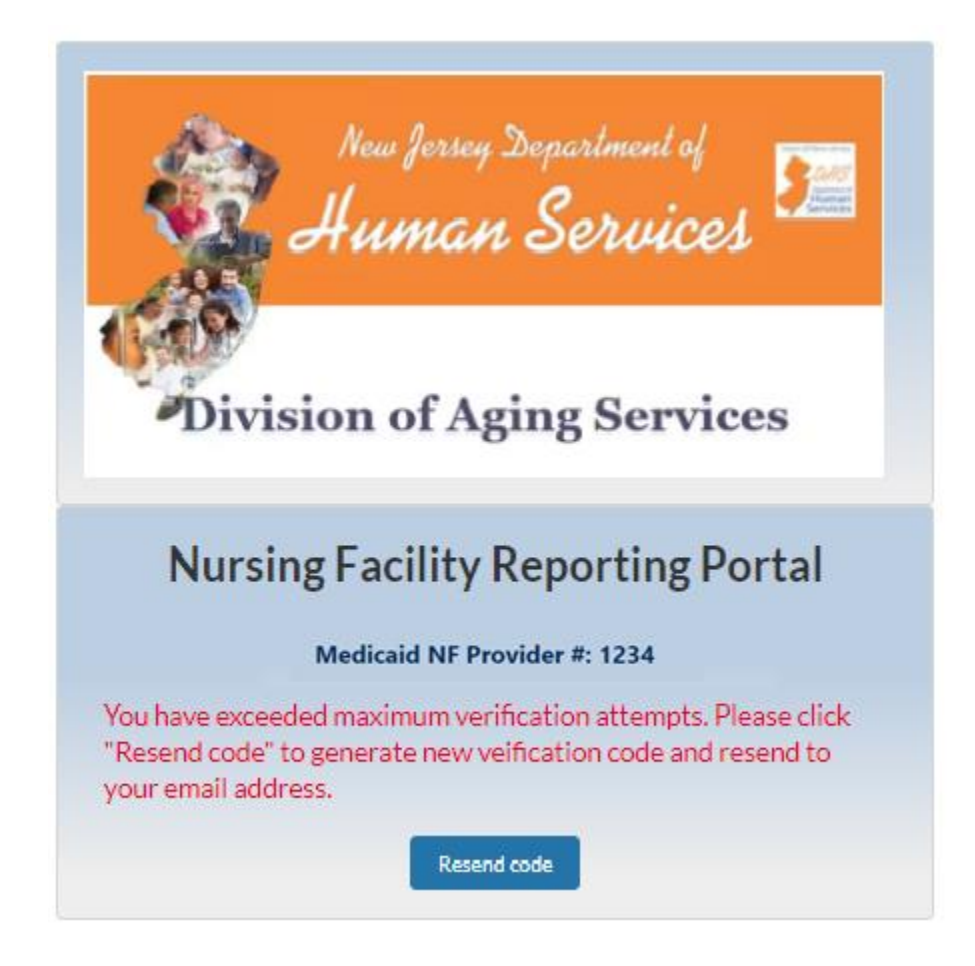

Error message is displayed if the user enters incorrect verification code 3 times.

# *Forgot Password feature*

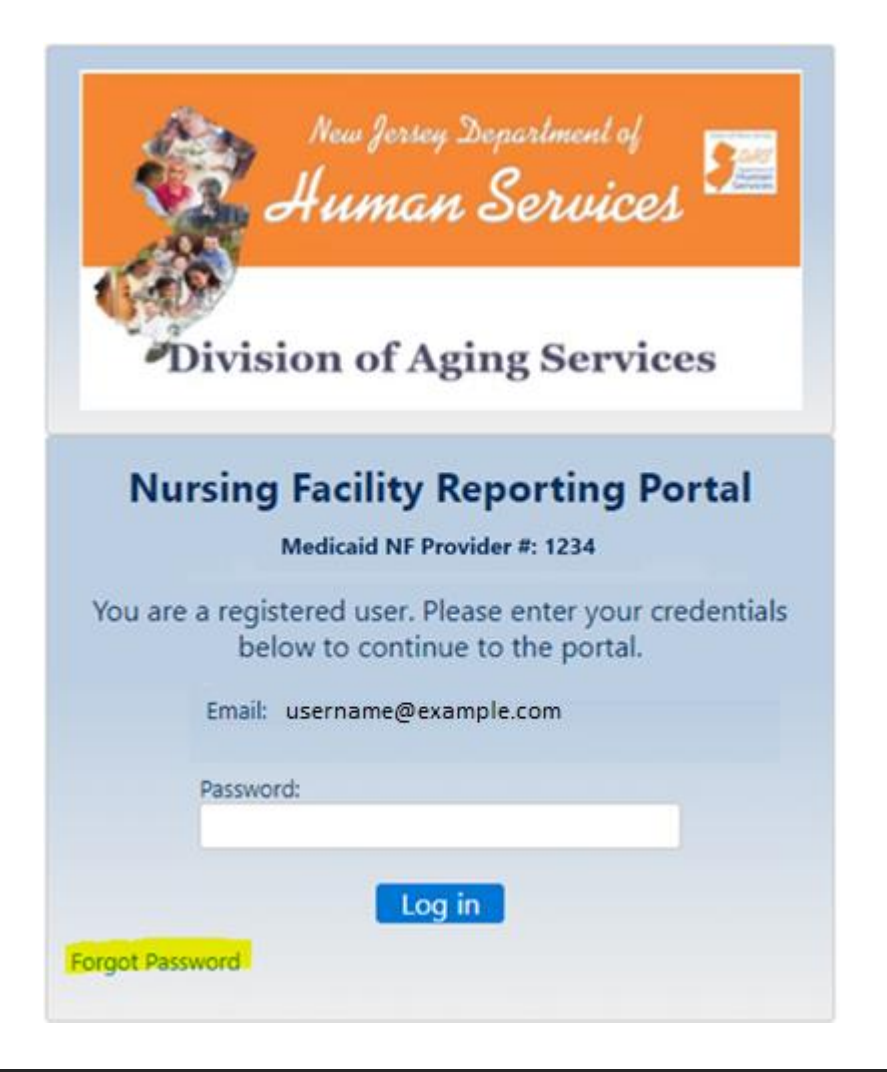

## Click on "Forgot password" on the login page

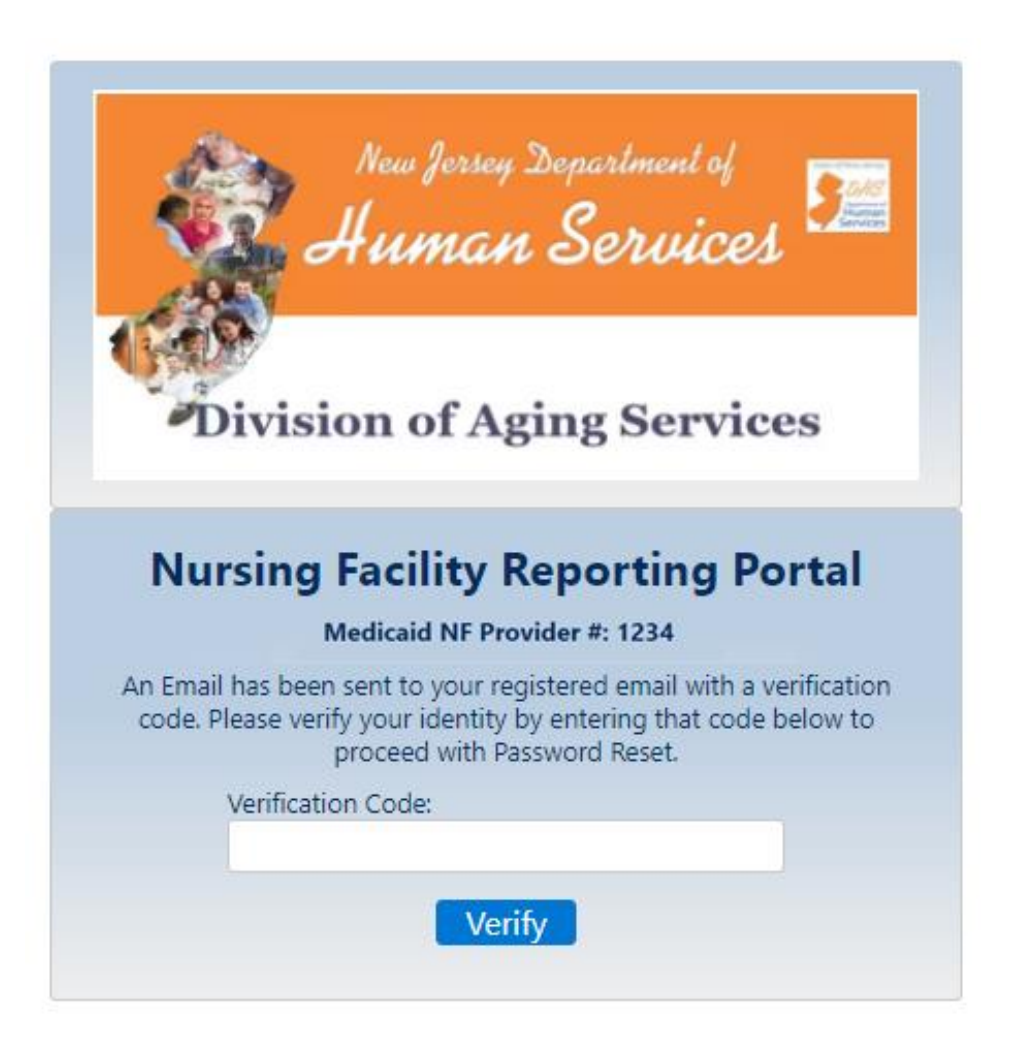

System will send verification code to Email address associated with the Provider

[EXTERNAL] Sandbox: Verify your identity : Reset Password - Nursing Facility Portal

 $\mathbb{Q} \vee \mathbb{Z}$ 

 $\sim$ 

**NP** 

noreply@salesforce.com on behalf of Nursing Facility Portal

To: username@example.com

Fri 1/27/2023 3:09 PM

 $\leftarrow$   $\leftarrow$   $\rightarrow$ 

\*\*\* CAUTION \*\*\* This message came from an EXTERNAL address  $( = dhs.nj.gov_0$ cuv1r2rg5dh.abzge. r-12z9eai.cs32.bnc.sandbox.salesforce.com). DO NOT click on links or attachments unless you know the sender and the content is safe. New Jersey State Government Employees Should Forward Messages That May Be Cyber Security Risks To PhishReport@cyber.nj.gov.

Hello,

You have recently attempted to reset the password of Nursing Facility portal.

To confirm your identity, please enter the code given below on the screen where you are prompted

Verification Code: 981592

### Email sample for verification code

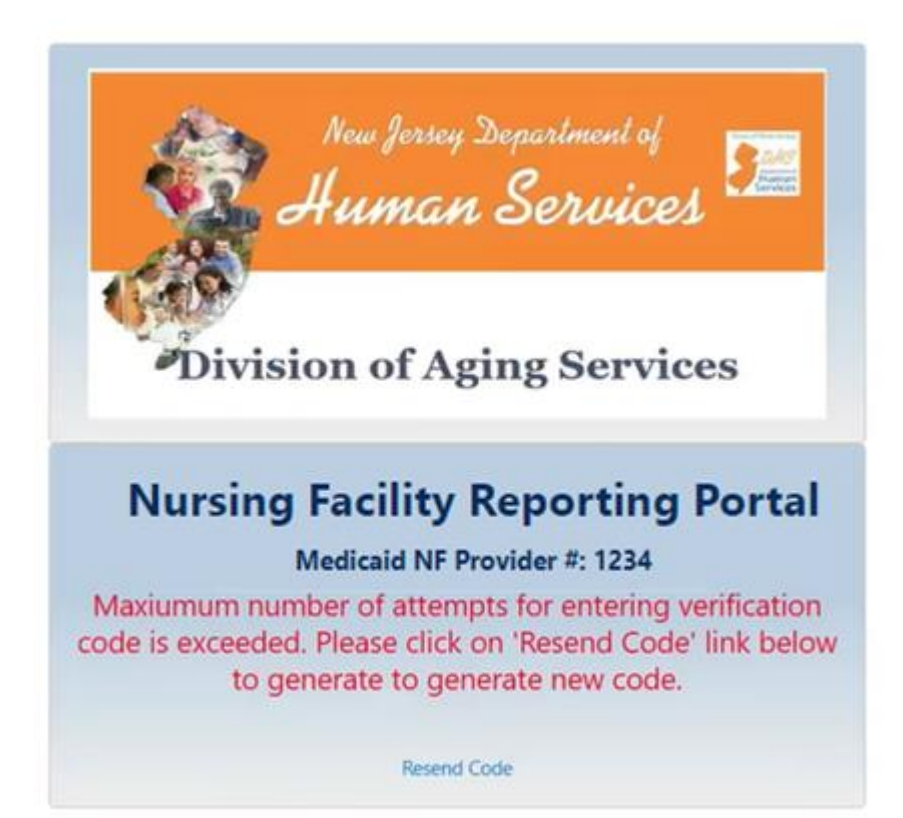

If verification code is incorrect 3 times, the above error will display

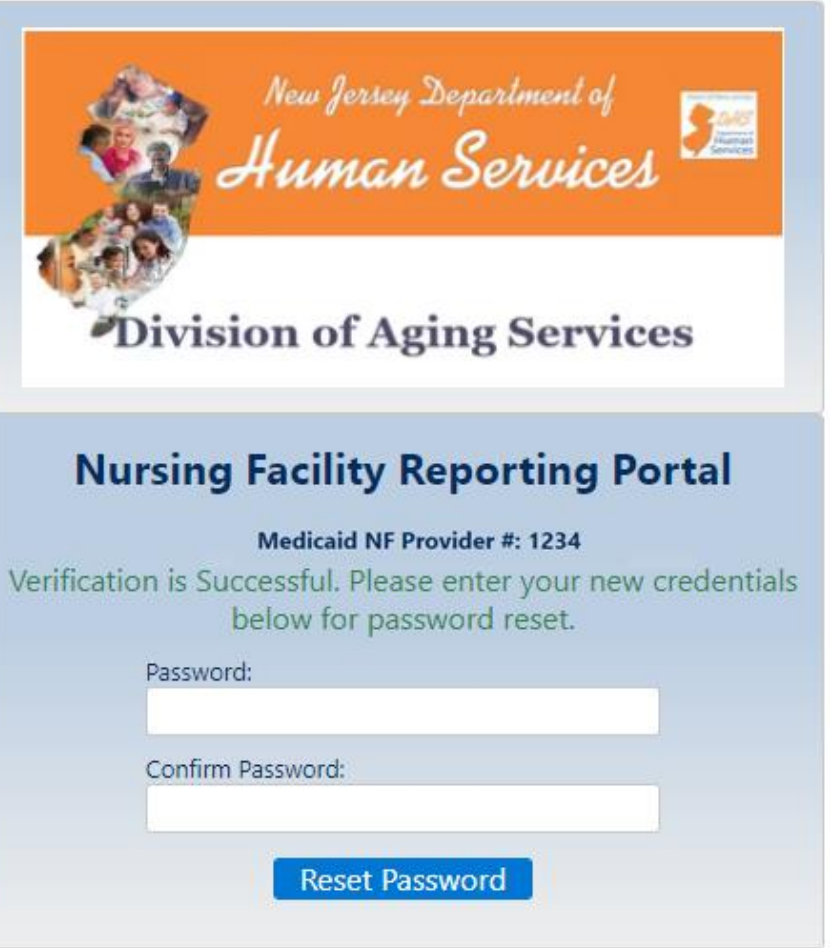

Code verified successfully. Worker to enter a new password and reenter to confirm password

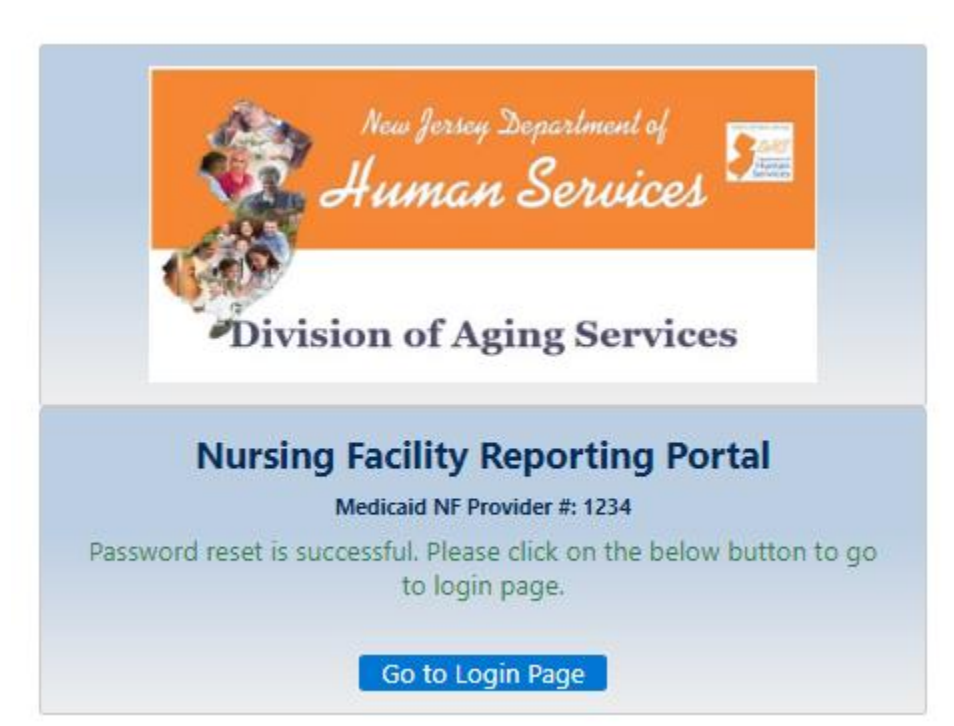

New Credentials are saved. The user can go to the login page to enter his new Credentials.

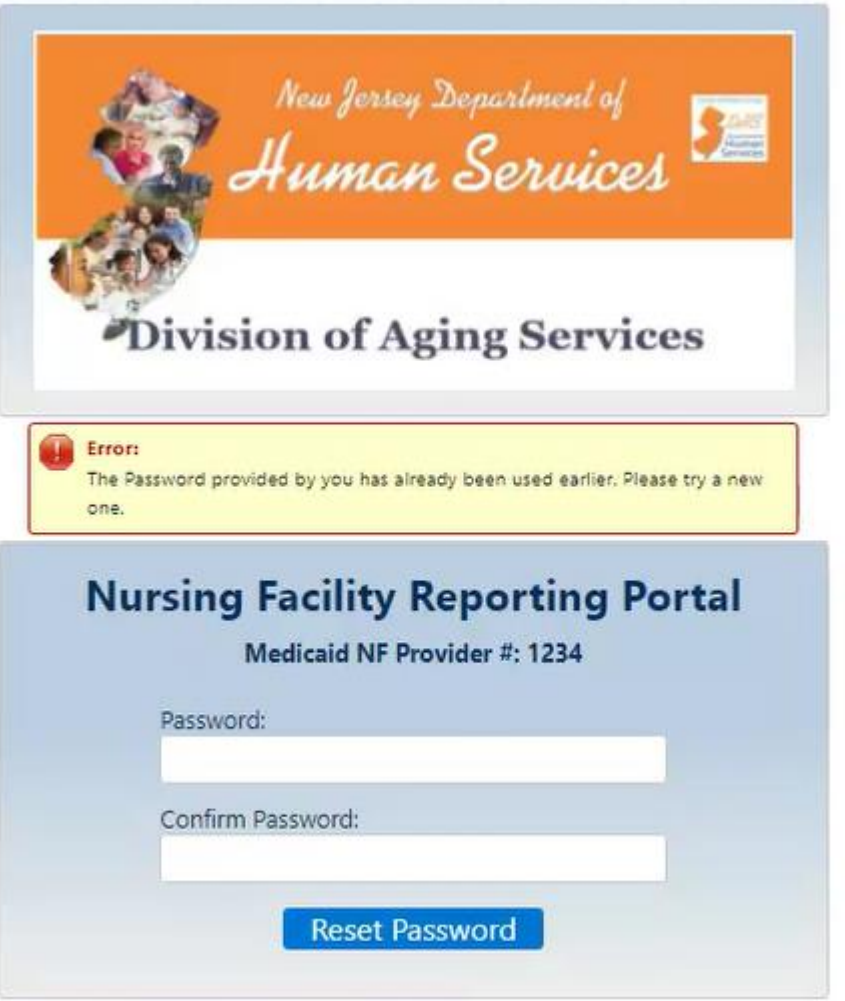

### Error messages to show if password has been used earlier

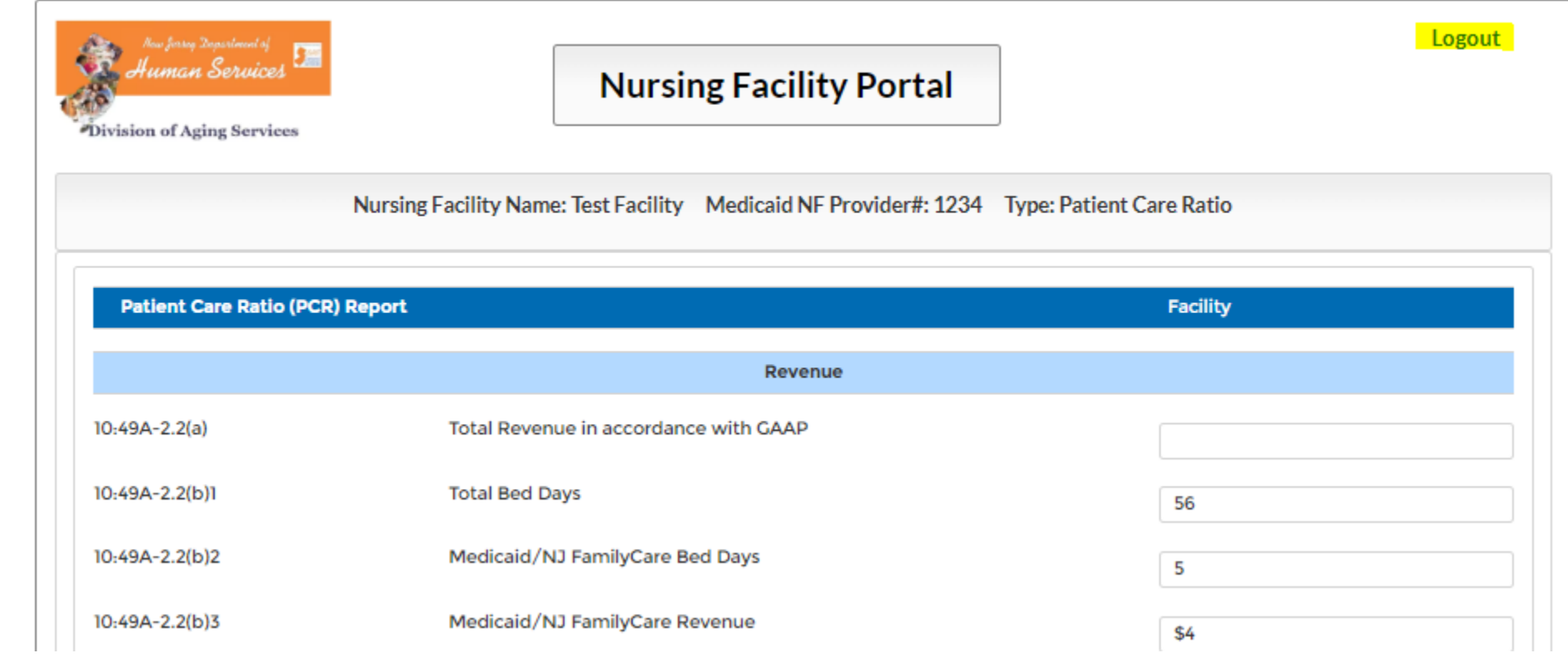

Logout functionality – users should always logout of the portal. Logout is successful when the user is redirected to the Portal Landing Page

## *Thank You*

*For technical assistance, please email our dedicated help desk: NFSubmissions@dhs.nj.gov*